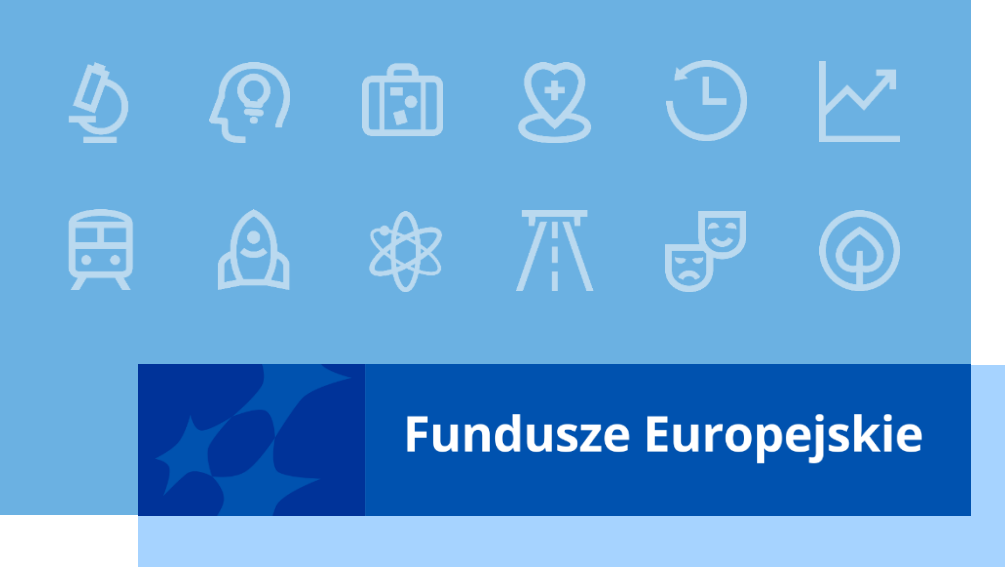

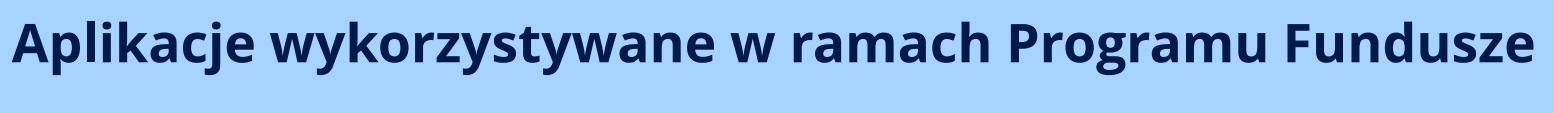

# **Europejskie dla Łódzkiego 2021-2027**

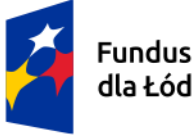

Fundusze Europejskie dla Łódzkiego

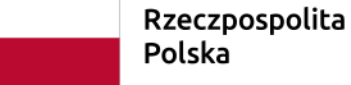

Dofinansowane przez Unię Europejską

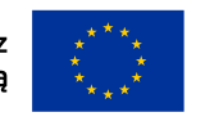

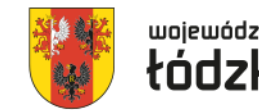

województwo tódzkie

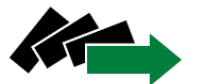

Wojewódzki Urząd Pracy w Łodzi

Jednostka Organizacyjna Samorządu Województwa Łódzkiego

#### **Aplikacje wykorzystywane w ramach Programu Fundusze Europejskie dla Łódzkiego 2021-2027**

**System Obsługi Wniosków Aplikacyjnych tj. SOWA EFS – Generator wniosków** 

**SL2021 – rozliczanie projektu, w tym korespondencja**

**System Monitorowania Europejskiego Funduszu Społecznego tj. SM EFS – monitorowanie uczestników projektu** 

Pomimo, że aplikacje: SOWA EFS, SL2021, SM EFS wchodzą w skład **Centralnego System Teleinformatycznego 2021: CST2021** to udostępnione są pod odrębnymi adresami.

- **SOWA EFS - [https://sowa2021.efs.gov.pl](https://sowa2021.efs.gov.pl/)**
- **SL2021 - [https://sso.cst2021.gov.pl](https://sso.cst2021.gov.pl/)**
- **SM EFS - [https://sm.efs.gov.pl](https://sm.efs.gov.pl/)**

Wszystkie ww. aplikacje posiadają wersje szkoleniowe. W przypadku SOWA EFS i SM EFS adres domeny poprzedzony jest skrótem *szkol.* ([https://szkol.sowa2021.efs.gov.pl\)](https://szkol.sowa2021.efs.gov.pl/), a wersja szkoleniowa SL2021 znajduje się pod adresem: [https://sso-szkol.cst2021.gov.pl.](https://sso-szkol.cst2021.gov.pl/)

Nowy adres AM na potrzeby zgłaszania problemów technicznych: <u>[ami.feld@wup.lodz.pl](mailto:ami.feld@wup.lodz.pl)</u>

#### **Aplikacje wykorzystywane w ramach Programu Fundusze Europejskie dla Łódzkiego 2021-2027**

Podstawą prawną wykorzystania CST2021 w przygotowywaniu oraz rozliczaniu projektu, w tym aplikacji wchodzących w skład CST2021 są:

- Ustawa wdrożeniowa tj. ustawa z dnia 28 kwietnia 2022 r. o zasadach realizacji zadań finansowanych ze środków europejskich w perspektywie finansowej 2021–2027ustawa wdrożeniowa,
- Wytyczne dotyczące warunków gromadzenia i przekazywania danych w postaci elektronicznej na lata 2021-2027,
- Zapisy umowy o dofinansowanie projektu.

# **Profile i role w aplikacjach: SOWA EFS, SL2021 i SM EFS**

W aplikacjach: SOWA EFS, SL2021 użytkownik posiada profil w danym podmiocie (utworzony przez osobę pełniącą rolę administratora u wnioskodawcy/beneficjenta/realizatora), o określonej roli czyli zestawie uprawnień dla danego projektu (tych ról może być kilka ponieważ użytkownik rozlicza kilka projektu u beneficjenta).

Profilem użytkownika jest rola, którą użytkownik odgrywa w procesie realizowanym przez podmiot. Podmiotem może być organizacja wnioskodawcy/ beneficjenta. O ile rolę można rozumieć, jako formalny opis stanowiska pracy, o tyle profil użytkownika pojawia się w momencie "zatrudnienia" użytkownika (właściciela konta) na tym stanowisku pracy. W tym kontekście "Profil użytkownika = Użytkownik zatrudniony w Podmiocie na stanowisku Rola".

Użytkownik może rozliczać kilka projektów u jednego beneficjenta posiadając jeden profil z innymi rolami (uprawnieniami) dla każdego projektu. W jednym projekcie może być zarządzającym, w drugim mieć rolę obsługi wniosków o płatność, a w jeszcze innym być zarządzającym. Po wybraniu konkretnego projektu aplikacja *widzi* jakie uprawnienia ma użytkownik w tym wybranym projekcie (nie ma potrzeby zmiany profilu).

W SM EFS jeden profil to dostęp do jednego projektu, więc jeżeli użytkownik ma uprawnienia do wprowadzania danych uczestników projektów w 3 różnych projektach u jednego beneficjenta ma wówczas utworzone 3 profile.

#### **SOWA EFS – zarządzanie dostępem**

Konta wnioskodawcy w SOWA EFS są zakładane przez użytkowników (nie ma przymusu posiadania jednego konta dla wnioskodawcy - można utworzyć kilka kont dla kilku pracowników/osób współpracujących danego podmiotu).

Konieczne jest zarejestrowanie organizacji, aby móc rozpocząć przygotowanie wniosku o dofinansowanie. Wskazanym jest, by jako **pierwsze** konto z instytucji założył użytkownik, który będzie pełnił **rolę administratora** w SOWA EFS u danego wnioskodawcy, a po pierwszym zalogowaniu **utworzył organizację** i na bieżąco nadawał uprawnienia (role) kolejnym użytkowników, którzy założą konta w SOWA EFS. Dany podmiot (organizacja) powinien być zarejestrowany tylko jeden raz (jedna rejestracja organizacji dla jednego numeru NIP).

W przypadku jednostek organizacyjnych samorządu terytorialnego nieposiadających osobowości prawnej (np. szkoła, przedszkole, powiatowy urząd pracy, ośrodek pomocy społecznej) ale faktycznie realizujących projekt w polu Nazwa organizacji (w sekcji "Organizacja") należy wpisać zarówno nazwę właściwej jednostki samorządu terytorialnego (JST) posiadającej osobowość prawną (np. gminy), jak i nazwę jednostki organizacyjnej (np. szkoły) (w formacie "nazwa JST/nazwa jednostki organizacyjnej") odpowiadającej za faktyczną realizację projektu. Natomiast w pozostałych polach należy wpisać odpowiednie dane dotyczące jednostki organizacyjnej (np. szkoły), jeżeli ta jednostka będzie stroną umowy o dofinansowanie na podstawie pełnomocnictwa, upoważnienia lub innego równoważnego dokumentu albo odpowiednie dane dotyczące właściwej JST posiadającej osobowość prawną (np. gminy), jeżeli stroną umowy o dofinansowanie będzie ta JST.

#### **SOWA EFS – zarządzanie dostępem**

Konto rejestrujące organizację w SOWA EFS automatycznie otrzymuje rolę administratora w instytucji i może nadawać innym kontom w SOWA EFS jedną z trzech ról (uprawnienia):

- administratora (kolejnego) w instytucji,
- pracownika instytucji (dostęp do wszystkich wniosków danego podmiotu),
- współpracownika organizacji (dostęp tylko do wyznaczonych wniosków danego podmiotu).

Zarejestrowane konto bez przypisanego profilu jest bezużyteczne – nie można nawet rozpocząć tworzenia wniosku.

Profil jest tworzony w momencie aktywowania profilu z nadanymi uprawnieniami (rolami) przez administratora w organizacji, lub w momencie rejestracji organizacji przez użytkownika (dotyczy utworzenia profilu pierwszego administracja w organizacji).

Jeden użytkownik może mieć utworzonych kilka profili np. przygotowując wnioski dla kilku podmiotów (w podmiocie, w którym jest zatrudniony powinien mieć profil administratora/pracownika organizacji, a w pozostałych pomiotach współpracownika organizacji).

Użytkownik posiadający profil administratora zarządza dostępem - nie tylko nadaje uprawnienia (role) kolejnym użytkownikom, ale także dokonuje ich dezaktywacji.

#### **SOWA EFS – logowanie do systemu**

Loginem jest adres mailowy (w przypadku jst. najlepiej zakładać konta na adresy służbowe). Jeżeli przy rejestracji konta w SOWA EFS użytkownik wprowadzi swój nr PESEL do SOWA EFS będzie mógł logować się za pomocą [https://login.gov.pl](https://login.gov.pl/) (profil zaufany, e-dowód).

W przypadku nieskorzystania z opcji logowania za pomocą [https://login.gov.pl](https://login.gov.pl/) wymagania co do hasła (dość drastyczne):

- nowe hasło musi zawierać, co najmniej 12 znaków, w tym przynajmniej jedną wielką literę, przynajmniej jedną małą literę, przynajmniej jedną cyfrę i przynajmniej jeden znak specjalny,
- nowe hasło nie może zawierać pięciu kolejnych znaków z loginu (adresu e-mail),
- nowe hasło nie może zawierać pięciu kolejnych znaków z obecnego hasła,
- nowe hasło wygaśnie automatycznie po 180 dniach.

Po (pierwszym) zalogowaniu należy wybrać profil użytkownika, aby móc przygotowywać/edytować wniosek. Przy następnych logowaniach nie ma konieczności wyboru profilu (jest ustawiony profil, na którym dokonano ostatniego wylogowania z SOWA EFS).

#### **Funkcjonalności SOWA EFS**

- Korespondencja wnioskodawca już na etapie przygotowywania wniosku o dofinansowanie może za pośrednictwem SOWA EFS zadać pytanie dot. naboru, moduł wykorzystywany w procesie dokonywania poprawy wniosków, WUP w Łodzi w tym module przekaże PUP pismo informujące o wybraniu projektu do dofinansowania (5 MB maksymalny rozmiar załącznika);
- Publikowanie przez ION wiadomości dot. naboru (np. Q&A);
- Automatyczne powiadomienia o przesłanej korespondencji czy też zmianie statusu projektu;
- Wyznaczanie terminu do poprawy wniosku przez wnioskodawcę;
- **Instytucja może samodzielnie dokonać korekty wniosku o dofinansowanie projektu;**
- Utworzenie nowego wniosku na podstawie istniejącego wniosku (projektu) złożonego na wcześniejszy nabór;
- **Porównywanie wersji wniosków;**
- Tworzenie kolejnej nowej wersji wniosku tylko z danymi z ostatniej aktualnej wersji wniosku (nie ma możliwości utworzenia wniosku z danymi z wersji dwie wstecz wniosku);

# **Najważniejsze różnice we wniosku o dofinansowanie projektu**

- Nowy układ danych na wydruku PDF zamiast układu tabelarycznego jest układ kafelkowy (uwaga pożeracz papieru);
- Dane wnioskodawcy są automatycznie uzupełnione danymi organizacji wprowadzonymi przy jej rejestracji w SOWA EFS;
- Brak limitu znaków dla części (sekcji) wniosku są limity znaków dla poszczególnych pól tekstowych (najczęściej 4 000 znaków);
- Pojęcie *Realizator* zamiast *Partner;*
- **Brak pola Źródło danych do pomiaru wskaźnika (dane te wpisuje się w polu Sposób pomiaru wskaźnika);**
- Nowa kategoria wskaźników: *inne wspólne wskaźniki produktu* dotyczące: osób z niepełnosprawnościami, z krajów trzecich, obcego pochodzenia, należących do mniejszości, w tym społeczności marginalizowanych takich jak Romowie, w kryzysie bezdomności lub dotkniętych wykluczeniem z dostępu do mieszkań (muszą być wybrane wszystkie);
- Brak tabeli z przewidywaną liczbą uczestników i podmiotów (brak w budżecie projektu wyliczenia kosztu przypadającego na jednego uczestnika projektu);
	- Określenie konkretnych dat realizacji każdego zadania; <sup>9</sup>

#### **Najważniejsze różnice we wniosku o dofinansowanie projektu**

- W budżecie projektu brak jednostek miary, ceny jednostkowej oraz podziału wydatków na poszczególne lata kalendarzowe realizacji projektu;
- Więcej kategorii kosztów: Wsparcie finansowe udzielone grantobiorcom i uczestnikom projektu (stypendium), Usługi zewnętrzne (szkolenia, badania), Koszty wsparcia uczestników projektu wydatki związane ze wsparciem uczestników takie jak: doradztwo, staże, szkolenia, koszty podróży i zakwaterowania);
- Więcej limitów (pomoc de minimis, pomoc publiczna, podwykonawstwo, Wydatki na dostępność);
- Mniej uzasadnień dla budżetu projektu;
- Inne pola w sekcji dot. potencjału (Opis rekrutacji i uczestników projektu);
- $\blacksquare$  Harmonogram realizacji projektu w ujęciu kwartalnym;
- **SOWA EFS umożliwia wypełnienie Harmonogramu realizacji projektu bez wskazania etapów realizacji** zadań;
	- Dodatkowa sekcja (uzupełniana przez SOWA EFS) Informacje o wniosku o dofinansowanie.

#### **SL2021 – zarządzanie dostępem**

Beneficjent wyznacza **osobę uprawnioną zarządzającą projektem po stronie Beneficjenta -** inaczej mówiąc pełniącego rolę administratora w aplikacjach: SL2021, SM EFS w ramach projektu. W tym celu musi złożyć (wraz z pozostałą dokumentacją wymaganą przed podpisaniem umowy o dofinansowanie projektu): **Wniosek o dodanie osoby uprawnionej zarządzającej projektem po stronie Beneficjenta**, zgodnie ze wzorem załącznika nr 5 do Wytycznych dotyczących warunków gromadzenia i przekazywania danych w postaci elektronicznej na lata 2021-2027.

Instytucja po podpisaniu umowy o dofinansowanie projektu wysyła w SL2021 zaproszenie (dla tego wskazanego użytkownika) do pełnienia roli Zarządzającego w konkretnym projekcie na podstawie ww. wniosku.

W momencie wysyłania zaproszenia użytkownik mający pełnić rolę zarządzającego powinien mieć założone konto w SL2021 z adresem mailowym wskazanym we wniosku o dodanie osoby uprawnionej zarządzającej projektem po stronie Beneficjenta. Jeżeli w momencie wysłania zaproszenia konto nie jest utworzone w SL2021, zostaje jednocześnie wysłany link do zarejestrowania konta w SL2021.

#### **SL2021 – zarządzanie dostępem**

Osoba zarządzająca projektem w SL2021 nadaje uprawnienia do SL2021 dla kolejnych osób uprawnionych (kolejnych użytkowników). Beneficjent nie składa do instytucji wniosków o nadanie uprawnień dla osób uprawnionych. Osoba zarządzająca projektem w SL2021 może zablokować użytkownika, a także dodawać kolejne lub odebrać poszczególne role (uprawnienia) dla kont przypisanych do danego projektu.

Wskazanym jest by beneficjent przygotował wewnętrzny wniosek (dokument) na podstawie wzoru *Wniosku o dodanie osoby uprawnionej zarządzającej projektem po stronie Beneficjenta*, który będzie dokumentem wewnętrznym podpisywanym przez osobę upoważnioną do reprezentowania beneficjenta oraz osobę uprawnioną do pracy w SL2021 i/lub SM EFS (może być jeden wniosek regulujący uprawnienia w SL2021 jak i w SM EFS).

W przypadku zmiany osoby zarządzającej (administratora w SL2021 i SM EFS) w danym projekcie nie ma potrzeby składać do instytucji wniosku o dodanie osoby uprawnionej zarządzającej projektem po stronie Beneficjenta (instytucja nie wysyła kolejnego zaproszenia dla nowej osoby). W tym przypadku przed zmianą osoby zarządzającej, konto tej osoby musi nadać innemu użytkownikowi rolę osoby zarządzającej (administratora w SL2021). Warto by co najmniej 2 osoby w instytucji miały rolę osoby zarządzającej, aby uniknąć utrudnień w zarządzaniu dostępem do SL2021 (np. w przypadku nieobecności osoby zarządzającej).

#### **SL2021 – zarządzanie dostępem**

Osoba zarządzająca w SL2021 może innym użytkownikom nadać następujące role (uprawnienia):

- Beneficjent zarządzający
- Beneficjent osoba uprawniona
- Beneficjent obsługa wniosków o płatność
- Beneficjent podpisujący
- Beneficjent odczytujący

W odróżnieniu od SOWA EFS i SM EFS jednej osobie w ramach jednego projektu można nadać kilka ról.

Rola obsługa wniosków o płatność nie pozwala na wprowadzanie danych w Zamówieniach publicznych. Wykaz ról wraz z listą uprawnień będzie przesłany przed podpisaniem umowy o dofinansowanie.

#### **SL2021 – logowanie**

W pierwszej kolejności użytkownik musi zarejestrować konto w SL2021. Nie dotyczy osób wcześniej posiadających konta na WOD2021 (Generator wniosków dla projektów współfinansowanych z EFRR).

Login użytkownik definiuje samodzielnie (co najmniej 6 znaków).

Logowanie do SL2021 odbywa się poprzez wpisanie Loginu i hasła. **Do SL2021 nie loguje się poprzez profil zaufany** [https://login.gov.pl](https://login.gov.pl/) czy też **podpis elektroniczny**.

Wymagania co do hasła w SL2021 są identyczne jak w SOWA EFS:

- nowe hasło musi zawierać, co najmniej 12 znaków, w tym przynajmniej jedną wielką literę, przynajmniej jedną małą literę, przynajmniej jedną cyfrę i przynajmniej jeden znak specjalny,
- nowe hasło nie może zawierać pięciu kolejnych znaków z loginu (adresu e-mail),
- nowe hasło nie może zawierać pięciu kolejnych znaków z obecnego hasła,
- nowe hasło wygaśnie automatycznie po 180 dniach.

Po (pierwszym) zalogowaniu do SL2021 należy wybrać profil, na którym będzie się pracować (opcja: *Wybierz kontekst pracy) –* wybrany profil jest ustawiony przy następnych logowaniach*.* 

Jeden użytkownik może mieć kilka profili, w zależności w ilu instytucjach jest zaangażowany w rozliczanie projektów (jeden profil to jedna instytucja niezależnie od tego, że w różnych projektach ma różne przypisane role np. w jednym zarządzający, a w innym obsługa wniosków o płatność.).

#### **SL2021 – Nowe funkcjonalności**

- **Podpisywanie umów i aneksów** w SL2021 podpisu dokonują osoby upoważnione do reprezentowania beneficjenta posiadający podpis elektroniczny i mający nadany jedną z 3 ról: Beneficjent – podpisujący, Beneficjent – zarządzający, Beneficjent – obsługa wniosku o płatność;
- **Moduł Zadania** zawierający dokumenty przekazanie do podpisu elektronicznego ten moduł nie uwzględnia wniosków o płatność i wniosków o zmianę podpisywanych podpisem niekwalifikowalnym (za pomocą kodu otrzymanego na adres mailowy);
- **Moduł Dokumenty** uwzględnia wszystkie dokumenty podpisane zarówno podpisem elektronicznym jak i podpisem niekwalifikowalnym, takie jak: umowa, aneks, wnioski o płatność, wnioski o zmianę;
- **Moduł Załączniki** obejmujący wszelkie pliki załączone: do wniosku o płatność, do wiadomości lub pisma wysłanych w Korespondencji oraz pozostałe pliki dodane przez beneficjenta lub realizatora (max 20 MB);
- Zmiany do projektu zgłaszane przez **wniosek o zmianę** (przesłanie nowej wersji wniosku).

#### **SL2021 – Różnice w wypełnianiu danych w SL2021**

**Krótki wniosek o zaliczkę** obejmujący tylko okres i kwotę zaliczki, o którą występuje beneficjent;

- W postępie rzeczowym **widoczne tylko zadania**, których realizacja jest **w okresie sprawozdawczym**;
- Wzór wniosku o płatność zawiera nowe pole dot. **rodzaju dokumentu** tj. faktura (..), lista płac, inne;
- Dodatkowe pola wynikające z ujednolicenia wzoru wniosku o płatność dla projektów współfinansowanych z funduszy EFS+ i EFRR tj. **Kwota netto dokumentu**, **Wydatki ogółem** (wraz z niekwalifikowalnym podatkiem VAT), **Źródła finansowania** w podziale na **kolumny Wydatki ogółem** i **Wydatki kwalifikowalne** (w EFS+ te kolumny o tej samej wartości);
- **Nie zaznacza się limitu**  jest przypisany do pozycji budżetowej;
- Zmieniony wzór **Zestawienia dokumentu w pliku xls**;
- Wykazywanie **podwykonawców** w ramach Zamówień publicznych;
- Nie został jeszcze oddany do użytku moduł Harmonogramu płatności (nie wiadomo czy w tym zakresie też bedą zmiany).

#### **SM EFS – Zarządzanie uprawnieniami**

Osobie (użytkownikowi o wskazanym adresie mailowym), która została wyznaczona przez beneficjenta do zarządzania projektem (wskazana we wniosku o dodanie osoby uprawnionej zarządzającej projektem po stronie Beneficjenta) zostanie nadany profil administratora w instytucji w SM EFS. Po aktywowaniu profilu dla administratora w instytucji, osoba zarządzająca może nadawać następujące role (profile) w ramach projektu innym użytkownikom w SM EFS:

- Administratora (kolejnego) w instytucji,
- Lider zespołu monitorowania projektu,
- Członek zespołu monitorowania projektu,
- Obserwator monitorowania projektu.

Konieczne jest aktywowanie profilu przez administratora w instytucji, aby użytkownik uzyskał uprawnienia. Administrator w instytucji w ramach SM EFS może profil dezaktywować i go usunąć.

W momencie nadawania roli w SM EFS konto użytkownika musi być już utworzone.

#### **SM EFS – logowanie**

W pierwszej kolejności użytkownik musi zarejestrować konto w SM EFS. Loginem użytkownika jest adres mailowy.

Logowanie do SM EFS odbywa się poprzez wpisanie Loginu i hasła. **Do SM EFS nie loguje się poprzez profil zaufany** [https://login.gov.pl](https://login.gov.pl/) czy też **podpis elektroniczny**.

Wymagania co do hasła w SM EFS są identyczne jak w SOWA EFS i SL2021:

- nowe hasło musi zawierać, co najmniej 12 znaków, w tym przynajmniej jedną wielką literę, przynajmniej jedną małą literę, przynajmniej jedną cyfrę i przynajmniej jeden znak specjalny,
- nowe hasło nie może zawierać pięciu kolejnych znaków z loginu (adresu e-mail),
- nowe hasło nie może zawierać pięciu kolejnych znaków z obecnego hasła,
- nowe hasło wygaśnie automatycznie po 180 dniach.

Po (pierwszym) zalogowaniu do SM EFS nie ma konieczności wybierania profilu jeżeli użytkownik jest przypisany tylko do jednego projektu i jednego profilu. W przypadku wprowadzania danych uczestników projektu w kilku projektach należy przełączać się pomiędzy profilami - mając więcej niż 1 profil po zalogowania pojawi ekran z wybranym profilem oraz wykaz innych profili (innych projektów), na które użytkownik może się przełączyć*.* 

W SM EFS profil traktowany jest jako uprawnienia do jednego projektu, a nie zatrudnienie w jednym podmiocie, zatem można mieć kilka profilów wprowadzając dane uczestników projektu w różnych projektach u beneficienta. 1882. In the set of the set of the set of the set of the set of the set of the set o

## **Funkcjonalność SM EFS**

- Wprowadzanie danych do bazy uczestników projektu, a nie bezpośrednio do formularzy monitorowania uczestników;
- Wprowadzanie użytkowników z wykorzystaniem szablonu jeżeli kolejni uczestnicy dodawani do bazy mają jakieś wspólne cechy, na przykład są uczestnikami tego samego rodzaju, mają wspólne obywatelstwo, wykształcenie, dane teleadresowe lub podobną listę wsparć. Podczas dodawania kolejnego uczestnika z wykorzystaniem szablonu dane z szablonu są kopiowane do odpowiednich pól na ekranie dodawania uczestnika, więc nie musisz ich ponownie uzupełniać;
- **Formularze monitorowania uczestników projektu są z danymi na konkretny dzień przy tworzeniu** formularza wybiera się konkretną datę – zakończenia okresu sprawozdawczego, SM EFS pobiera (poprzez te kryterium daty) uczestników do formularza, który jest przesyłany do Instytucji;
- Wyliczanie wartości osiągniętej i wartości narastająco wskaźników produktu i rezultatu (dane nie są przenoszone do wniosku o płatność w SL2021);
- Brak kompatybilności pomiędzy **SYRIUSZ** a **SM EFS**;
- Możliwość weryfikacji udziału uczestników w podobnych projektach.

# **Różnice w prowadzaniu danych uczestników projektu**

Mniej danych teleadresowych – brak ulicy, nr. domu i lokalu;

- Wprowadzanie tylko jednej sytuacji po zakończeniu udziału w projekcie;
- Wykształcenie wprowadzane w podziale na grupy:
	- $\checkmark$  Średnie I stopnia lub niższe (ISCED 0-2),
	- $\checkmark$  Ponadgimnazjalne (ISCED 3) lub policealne (ISCED 4),
	- $\checkmark$  Wyższe (ISCED 5–8);
	- Nowe pola dot. sytuacji uczestnika projektu:
	- $\checkmark$  Osoba obcego pochodzenia,
	- Osoba państwa trzeciego,
	- Osoba należąca do mniejszości narodowej lub etnicznej (w tym społeczności marginalizowane);

#### **Różnice w prowadzaniu danych uczestników projektu**

- **Brak pól: Inne rezultaty dotyczące osób młodych (dotyczy IZM), Osoba w innej niekorzystnej sytuacji** społecznej;
- Brak daty zakończenia udziału we formie wsparcia;
- Nowe pole z listą wyboru: **Zakres wsparcia**;
- **Brak kwoty przyznanej dotacji na rozpoczęcie działalności gospodarczej;**
- **Brak PKD założonej działalności gospodarczej;**
- **Brak daty zakończenia udziału we wsparciu.**

#### **Dostęp do wersji szkoleniowej aplikacji wykorzystywanych w ramach Programu: Fundusze dla Łódzkiego 2021-2027, szkolenia?**

Jeżeli są Państwo zainteresowani przetestowaniem/przeszkoleniem wprowadzania danych w SL2021 czy też SM EFS należy skontaktować się z AM i na adres mailowy **[ami.feld@wup.lodz.pl](mailto:ami.feld@wup.lodz.pl)** wskazać login konta założonego na wersjach szkoleniowych ww. aplikacji, aby otrzymać uprawnienia do wprowadzania danych dla projektu szkoleniowego przygotowanego w aplikacji przez AM.

W przypadku SOWA EFS można bezwarunkowo założyć konto na wersji szkoleniowej i wprowadzać dane na wersji szkoleniowej aplikacji.

Po podpisaniu umów o dofinansowanie projektu zostanie wysłany do Państwa mail z pytaniem dot. szkoleń z obsługi SL2021 i SM EFS – w przypadku zebrania odpowiedniej grupy takie szkolenie zostanie zorganizowane w lipcu bądź sierpniu br.

Adresy wersji szkoleniowych aplikacji:

- **SOWA EFS - [https://szkol.sowa2021.efs.gov.pl](https://szkol.sowa2021.efs.gov.pl/)**
- **SL2021 - <https://sso-szkol.cst2021.gov.pl/>**
- **SM EFS - <https://szkol.sm.efs.gov.pl/>**

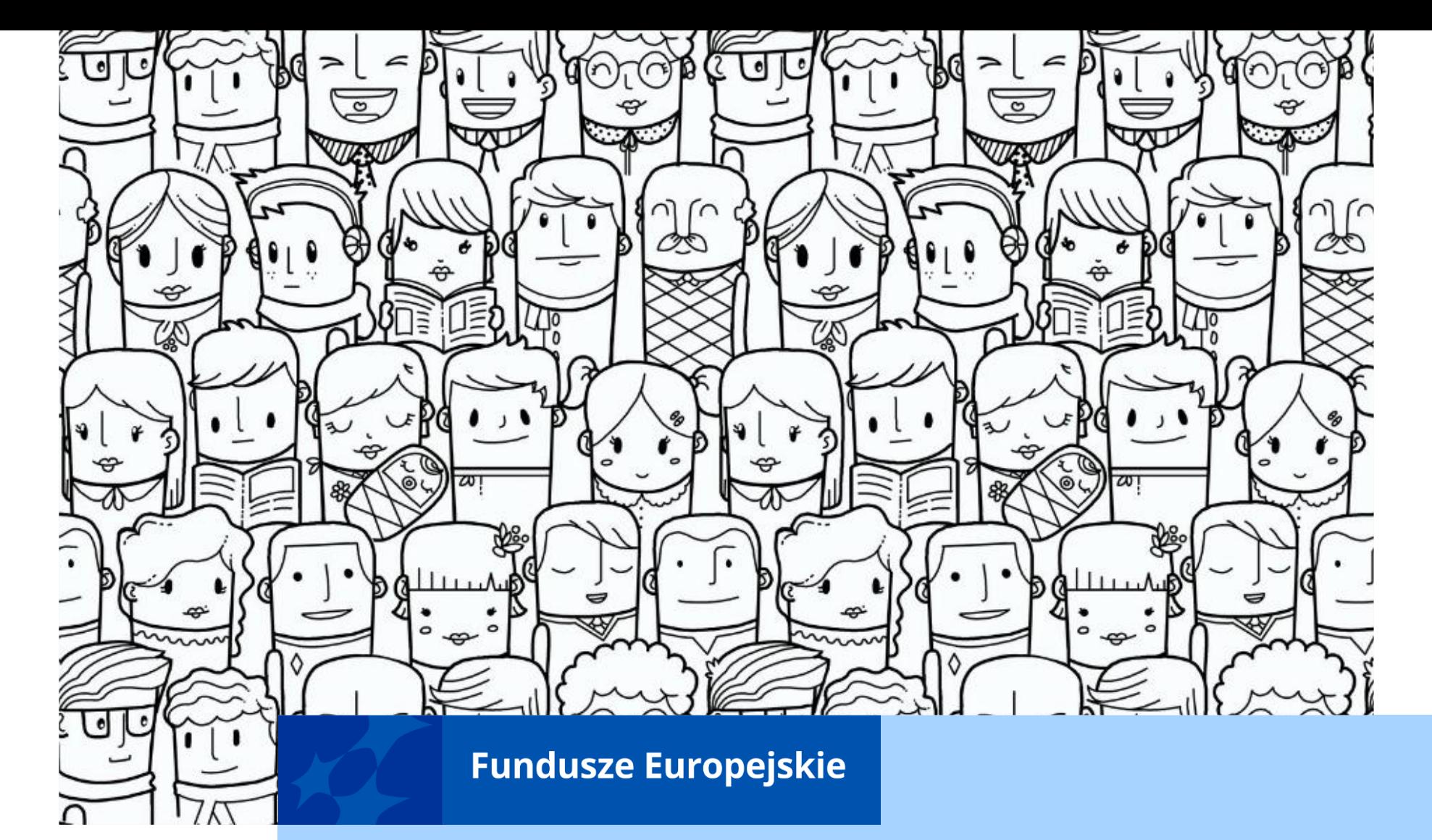

# **Dziękujemy za uwagę**

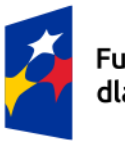

Fundusze Europejskie dla Łódzkiego

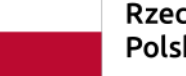

Rzeczpospolita Polska

Dofinansowane przez Unię Europejską

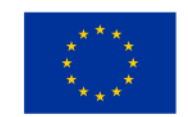

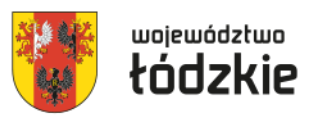